# Silhouette Cameo Sticker Workshop SCU Maker Lab

## Come up with your design:

Option 1: You can create your design in Silhouette Studio using the autoshapes

Option 2: Create your design in CorelDraw, save it as a .dxf, and open it in Silhouette Studio

Option 3: Open a jpg or png in Silhouette Studio and trace it

### Tips for Tracing a jpg or png (Option 3):

- 1. Find a high contrast (no gradient) image and save it on the computer.
- 2. In Silhouette Studio, open the image.

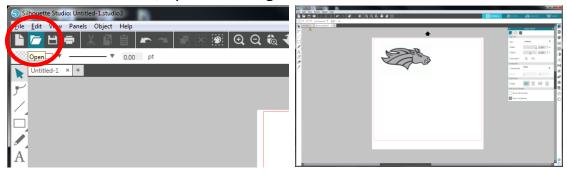

3. Go to trace tool and "Select Trace Area", then draw a box around the area you would like to trace.

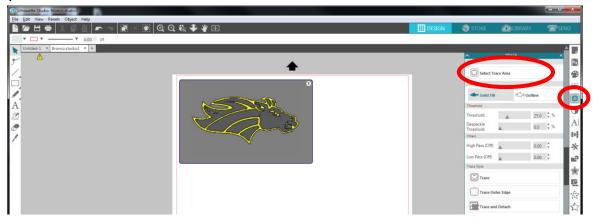

4. Adjust the threshold and filters to make everything you want traced yellow, then select either "Trace" or "Outline Trace" depending if you want all the detail or just the outer silhouette of the image.

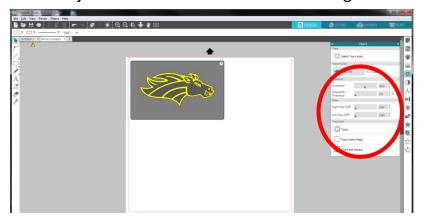

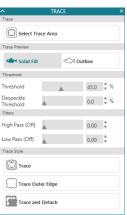

5. Once it is traced, you can delete the original image.

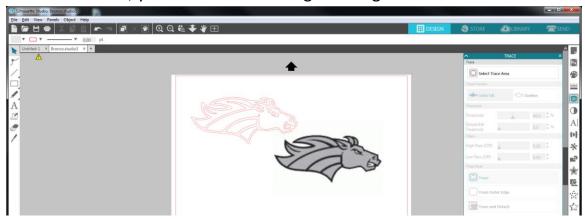

6. If you want to do fine tuning, you can resize the image or double click the resulting lines to edit/move individual points.

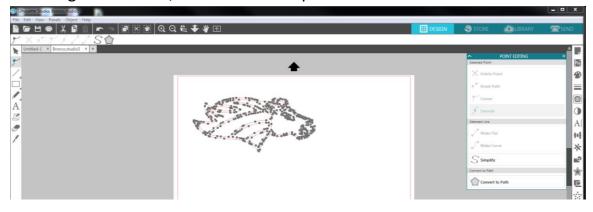

#### Once your file is ready:

- 1. Load material in the Silhouette Cameo.
- 2. Check that the material is under the white rollers and straight.
- 3. Check the blade depth setting on the ratchet blade (Vinyl- blade set to 2).
- 4. Select "Send" in the top right corner of the software and confirm the correct settings (ratchet blade; glossy vinyl; cut depth 1).
- 5. Then select "Send" in the bottom right.

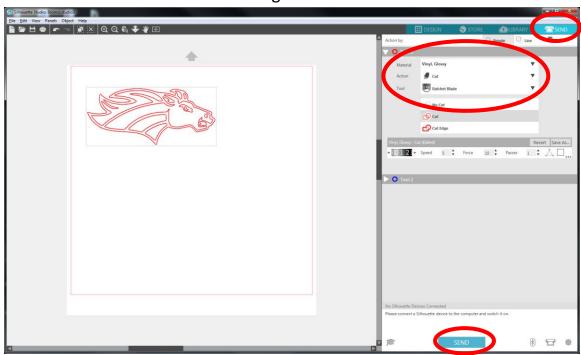

# **Finishing**

- 1. Unload the material.
- 2. Remove excess vinyl using a pick tool, x-acto knife, or similar.
- 3. Apply transfer tape. Transfer tape is used to keep your sticker aligned.
- 4. To apply the sticker- remove the backing, adhere to surface, remove the transfer tape.

# Other tips:

- Page Size Settings
  - For setting up the page size for vinyl roll
    - Set to 12" wide x the length you need.
    - Confirm Cutting Mat is set to none.
    - Check that the rollers are in the right position on the machine.

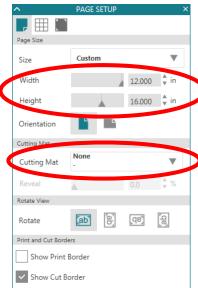

- o For setting up the page size for cutting mat (for small pieces)
  - Set page size to your material dimensions.
  - For Cutting Mat, select Cameo 12x12.
  - Check that the roller on the machine is moved to the far right position for the cutting mat.

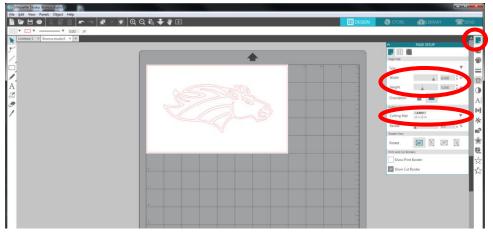